# How to Edit Your Website

A guide to using your Content Management System

By

*Smile Websites*

www.SmileWebsites.co.uk

## **How to Edit Your Website**

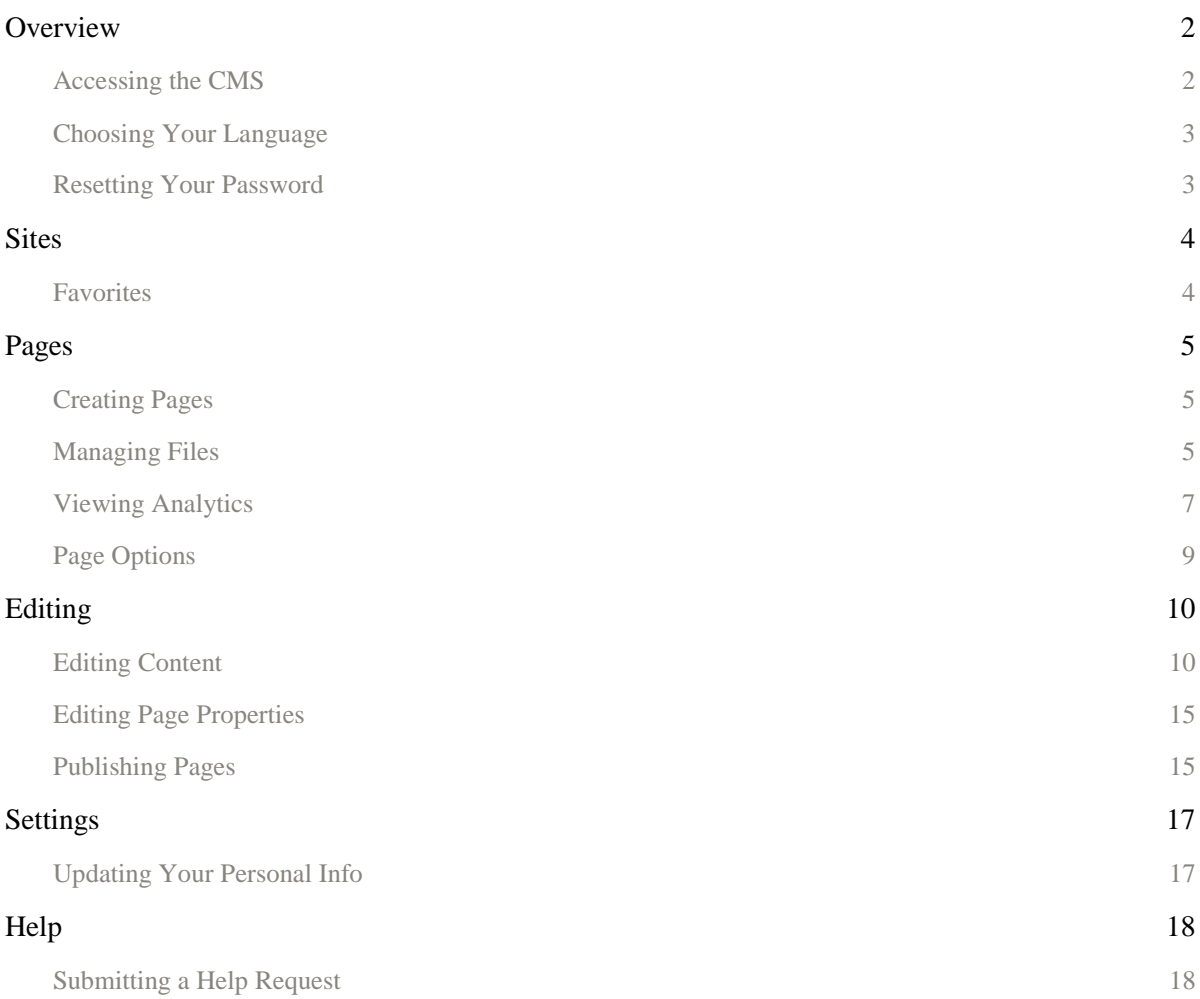

## **Overview**

This manual will help you edit your website using the *Content Management System*. A content management system, or CMS (pronounced C-M-S), is any software that gives you the ability to update content on your website.

### Accessing the CMS

To access the CMS, you will need a web browser and an Internet connection. All modern browsers are supported, including:

- Google Chrome
- Firefox
- Internet Explorer 9+ (for a better experience, use Internet Explorer 11 or Edge)
- Microsoft Edge
- Opera
- Safari

To access the CMS, navigate to the following website in your browser:

### http://edit-content.com/

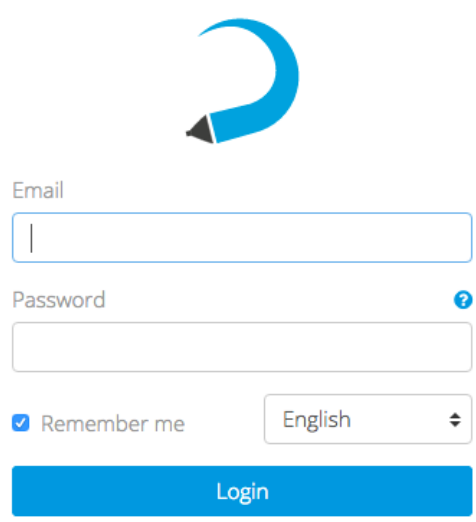

The login page will appear:

To login, use your email address and password. You may have already received your password. If not, contact your designer.

### Choosing Your Language

You can set your language preference from the login page and in the *Settings > Account* section. Your language preference will be saved in a *cookie* on your computer, so if you use another computer or clear your cookies, you will need to set it again.

### Resetting Your Password

If you forget your password, you can reset it by selecting the round question mark link from the login page. The

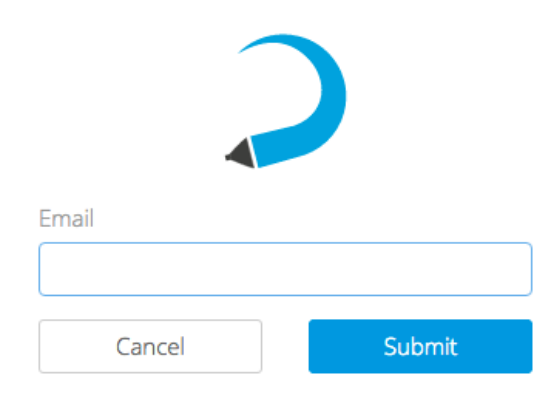

*Reset Password* page will appear:

Enter your email address and further instructions will be sent to you. If you don't receive an email after a few minutes, please check your junk folder.

## **Sites**

The first page you will see when you login will be the *Sites* page. Since the CMS is capable of managing multiple websites, your list will contain all of the sites you have access to. At any time, you can select the *Sites* tab to come

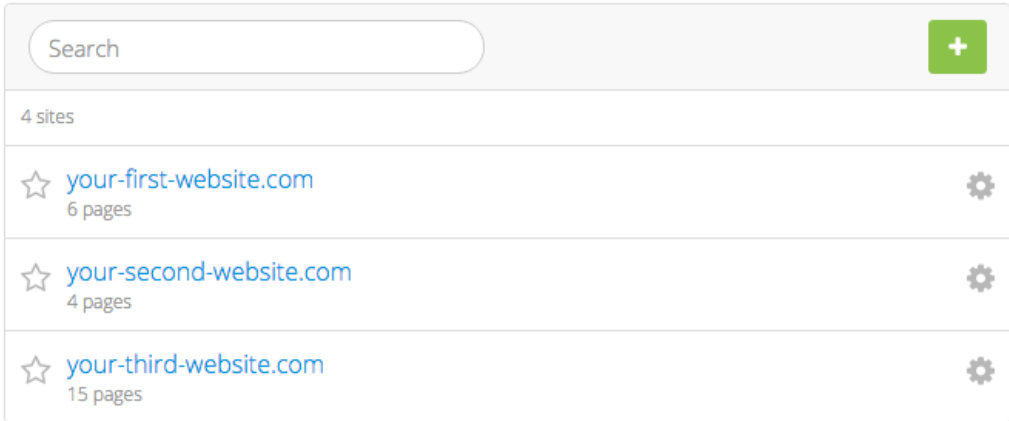

#### back to this list.

To edit a site, select it from the list. This will take you to the *Pages* page, where a list of pages you can edit will be shown.

### Favorites

If you have access to more than one site, you may want to "star" the ones you'll be working with frequently for

![](_page_4_Picture_283.jpeg)

easier access. Sites in your *Favorites* list will appear on the left side of the *Sites* page:

To remove a site from your *Favorites*, simply unstar it.

## **Pages**

Once you've selected a site for editing, you will be taken to the *Pages* section. This section shows all the pages on

![](_page_5_Picture_440.jpeg)

your site that you are able to edit. To edit a page, select its label from the list.

The sidebar on the left may have different options depending on how your designer setup your site. If you don't see *an option mentioned here, it has not been enabled for your site.*

### Creating Pages

To create a new page, select *Create a New Page* from the sidebar. This will bring up the *Create a New Page* dialog.

The following information is needed to create a page:

**Label** – A short, descriptive name for the page that will only be used to reference it *inside* the CMS.

**Filename** – The name of the new page without an extension. By default, the name will be generated from the label you enter.

**Template** – Your designer has included one or more templates that you can use for creating pages. Select the one you want to use for your new page.

**Folder** – The location where the page will be created. This will be your home folder by default.

![](_page_5_Picture_441.jpeg)

Managing Files

If your designer has enabled this feature, a link will appear in the sidebar of the *Pages* page called *Manage Files*.

![](_page_6_Picture_398.jpeg)

Selecting this link will bring up the *File Manager.*

The *File Manager* gives you direct access to your web server. You can upload, delete, and rename files. You can also create new folders.

### **Shortcuts**

The *File Manager* features shortcuts that link you to the home folder and your uploads folder. When uploading new files, use the *Uploads* shortcut to avoid cluttering up the home folder.

### Uploading

Before you can link to documents, images, and other files on your site, you need to upload them to your server. To upload a file, select the *Upload* link. A window will appear allowing you to browse your computer for files. Once you've selected one or more files, they will begin uploading.

Please allow sufficient time for uploading to complete, especially with larger files. Since files are uploaded to the CMS first and then to your website, this could take a bit longer than usual. The maximum combined file size for *uploading is 50MB.*

Creating Folders

You can create new folders to help organize files on your server. To create a new folder, select the *New Folder* link.

![](_page_7_Picture_365.jpeg)

#### The following form will appear:

Enter a name for the folder and select *Create*. The new folder will then appear in the *File Manager*.

![](_page_7_Picture_366.jpeg)

### Renaming Files

![](_page_7_Picture_367.jpeg)

A file can be renamed by checking it off in the *File Manager* and selecting *Rename*. The following form will appear: Enter a name for the file and select *Rename*. Be careful to not remove the file extension! Deleting Files

### Files can be deleted by checking them off in the *File Manager* and selecting *Delete*. The following confirmation will

![](_page_7_Picture_9.jpeg)

#### appear:

To delete the selected files, select *Delete*.

Be careful when deleting files from your server—this cannot be undone! If you're not sure about deleting a file, ask *your designer first!*

### Viewing Analytics

![](_page_8_Figure_0.jpeg)

#### If your designer has enabled this feature, a link will appear in the sidebar of the *Pages* page called *View Analytics*.

Selecting this link will bring up the *Analytics Dashboard*:

There are many reports available in the *Analytics Dashboard*:

- **Overview**
	- Shows an at-a-glance view of your traffic for the specified date range
- **Visitors**
	- *Continent* shows traffic by continent
	- *Country* shows traffic by country
	- *City* shows traffic by city
	- *Language* shows what languages visitors use
	- *Length of Visit* shows how long visitors stay on your site
	- *Depth of Visit* shows how many pages visitors access while on your site
- **Content**
	- *Top Content by Path* shows the path of the most popular pages on your site
	- *Top Content by Title* shows the title of the most popular pages on your site
	- *Top Landing Pages* shows which pages users come to first on your site
	- *Top Exit Pages* shows which pages users leave your site from
- *Second Page Visited* shows the second page that visitors go to on your site
- **Traffic**
	- *Keyword* shows which keywords visitors used to find your site
	- *Traffic Source* shows where the traffic to your site comes from
	- *Referring URLs* shows other sites that referred visitors to your site

#### • **Technical**

- *Browser* shows which browsers your visitors use
- *Browser Version* same as *Browser*, but organized by versions
- *Operating System* shows which operating systems your visitors use
- *Operating System Version* same as *Operating System*, but organized by versions
- *Screen Color* shows the color depth of visitors' devices
- *Screen Resolution* shows the screen size of visitors' devices

### Page Options

Each page has a dropdown menu with various options. To access the menu, select next to the appropriate page.

![](_page_9_Picture_484.jpeg)

#### The *Page Options* menu will appear:

#### Relabel

Page labels are used to identify pages *inside* the CMS. To change a page label, select the *Relabel* option and enter a new label for the page.

### Duplicate

This option allows you to create a new page by duplicating an existing one. To duplicate a page, select the *Duplicate* option and enter a new page label and filename (see *Creating Pages* for more details).

#### Move

Moving pages allows you to organize them in folders. To move a page, select the *Move* option. You will be prompted to browse for the folder you want to move the page to.

Be careful when moving pages, as this will break any links you have that point to the affected page. If you do move a *page, double check that you've updated all your links afterwards.*

#### Delete

To permanently remove a page from your server, select the *Delete* option. The page will be removed from the CMS *and* deleted from the server.

Be careful when deleting pages from your site—this cannot be undone! If you're not sure about deleting a page, ask *your designer first!*

## **Editing**

Once you've selected a page to edit, you will be taken to the *Live Editor.* The *Live Editor* is a special version of your page that lets you edit content and shows what changes will look like once they're published. By design, you will

Site  $\star$  Edit  $\star$  $\mathfrak{O} \quad \mathbb{C} \qquad \mathbb{B} \quad I \quad \mathbb{A} \leftarrow \quad \P \leftarrow \exists \mathbb{R} \leftarrow \mathbb{H} \leftarrow \quad \mathcal{P}_0 \quad \text{in} \quad \P \leftarrow \mathbb{H} \leftarrow \text{d} \leftarrow \text{d} \right)$ Cancel Save -

## **LOREM IPSUM DOLOR**

### **SED UT PERSPICIATIS**

Et magnis dis parturient montes nascetur ridiculus mus. Leo vel orci porta non pulvinar neque. Enim praesent elementum facilisis leo. Purus gravida quis blandit turpis. Nunc non blandit massa enim nec dui nunc mattis. Lectus proin nibh nisl condimentum. Rhoncus aenean vel elit scelerisque. Volutpat blandit aliquam etiam erat velit scelerisque in dictum non. Scelerisque felis imperdiet proin fermentum leo vel orci porta. Lectus mauris ultrices eros in cursus turpis massa. Enim lobortis scelerisque fermentum dui faucibus in. Semper risus in hendrerit gravida rutrum quisque. Cursus risus at ultrices mi tempus.

### **UNDE OMNIS ISTE**

Tortor pretium viverra suspendisse potenti nullam. Id venenatis a condimentum vitae sapien pellentesque habitant. Sollicitudin aliquam ultrices sagittis orci a scelerisque purus semper. At consectetur lorem donec massa. Ornare suspendisse sed nisi lacus sed viverra tellus in hac. Urna nec tincidunt praesent semper feugiat nibh sed pulvinar proin. Scelerisque eleifend donec pretium vulputate sapien nec sagittis aliquam malesuada. Dolor sed viverra ipsum nunc aliquet bibendum. Nec ullamcorper sit amet risus nullam eget felis. Nullam non nisi est sit amet facilisis magna etiam tempor.

not be able to follow links or navigate away from the page while editing your site in the *Live Editor.*

*Editable Regions* are sections of the page that have been enabled for editing by your designer. They are indicated by dashed outlines that appear when you hover over them.

### Editing Content

To edit a region, simply place your cursor anywhere inside an editable region. Depending on the region, various features will be made available in the *Live Editor's* toolbar.

### Headings & Paragraphs

The *Paragraph* menu lets you format entire blocks of text into headings, paragraphs, block quotes, or pre-formatted text.

To create a heading, place your cursor inside an *Editable Region* and select  $\blacksquare$ . The *Paragraph* menu will appear. Select the desired heading level and the block your cursor is in will turn into a heading. You can also format a paragraph as a block quote or as pre-formatted text.

To remove a block format, place your cursor in the desired block and select *Paragraph* from the *Paragraph* menu.

*You can use keyboard shortcuts to create headings quickly. Shortcuts appear to the right of each option in the menu.*

### Text Formatting

To apply formatting such as bold, italic, and underline to text, highlight the desired

text and select  $A^*$ . The *Text Formatting* menu will appear. Select the desired format and it will be applied to the highlighted text.

To remove a format, select it again from the *Text Formatting* menu. To remove all formatting, select *Remove Formatting*.

If your designer has enabled *Font Styles*, you can use this option to change the font, size, color, and background color of text.

Similarly, you can use *Custom Styles* to select from a list of predefined styles that your designer has configured.

On websites, underlining text is typically reserved for hyperlinks and may be considered bad usability. When you *need to emphasize text, consider using bold or italic instead.*

Heading 1 Heading 2 Heading 3 Heading 4 Heading 5 Heading 6  $\equiv$  Paragraph **E** Preformatted **99 Blockquote** 

![](_page_11_Figure_13.jpeg)

### Alignment

Use the *Alignment* buttons in the *Live Editor's* toolbar to align text left, right, center, or justified. You can also use the alignment buttons to float an image left or right.

### Lists

Use the *List* buttons in the *Live Editor's* toolbar to create ordered and unordered lists. Make nested lists using the *Indent* and *Outdent* buttons.

### Links

To insert a link to another page or file, highlight the

desired text and select the *Link* button. This will bring up the *Link* dialog.

Enter a URL or browse for a file on your server. If you'd like the link to open in a new window, check the *Open in a new window* box. When you're finished, select *Submit* to create the link.

![](_page_12_Picture_622.jpeg)

≡ –

≔ -

Submit

Cancel

To edit an existing link, place your cursor on it and select *Insert > Link*.

You can save time and bypass the Insert menu by using CMD+K (Mac) or CTRL+K (Windows/Linux) to insert and *edit links.*

### Images

To insert an image, place your cursor inside an

*Editable Region* and select the *Image* button. This will bring up the *Image* dialog.

Enter a URL or browse for a file on your server. After URL has been entered, a preview of your image will appear on the right side of the dialog.

Providing a *Description* is recommended, as this will aide users who have images disabled, users with textbased browsers, and users with disabilities that prevent them from seeing images.

![](_page_12_Picture_623.jpeg)

Once you've entered a URL and a description, select *Submit* to insert the image into your page.

To edit an existing image, place your cursor on it and select the *Image* button or double-click on it.

If desired, you can crop an image by dragging a selection over the preview in the *Image* dialog. When an image is cropped, the original file is left intact and a new one is created.

By default, images will be physically resized when a smaller width or height is entered. This optimizes them so they load faster, but the option can be disabled by unchecking the *Resize image for smaller file size* box.

When cropping or resizing an image, the original file will never be modified. Instead, a new file will be created with the dimensions appended to the filename. This lets you "undo" your changes anytime by reverting back to the *original image.*

#### Embedding Content

To embed content from a third-party provider such as YouTube, Vimeo, Twitter, Google Maps, etc., place your cursor inside an *Editable Region* and select the

*Embed* button. This will bring up the *Embed* dialog.

Paste the embed code into the box and select *Submit.* The media will be embedded into the editor.

![](_page_13_Picture_702.jpeg)

To edit an embedded object, place your cursor on it and select the *Embed* button again, or simply double-click on the object.

#### Anchors

Anchors let you deep-link into a specific section of your page. To create an anchor, place your cursor in front of the heading you want to link to, go to

, and select *Anchor*. This will bring up the *Anchor* dialog.

![](_page_13_Picture_703.jpeg)

Enter a name for your anchor. Since anchors must follow a special naming convention, the CMS will automatically convert the value you enter into a compatible name.

Anchors are normally not visible on webpages, so once an anchor has been inserted into your page it will appear as a

 $\boxtimes$  symbol. This allows you to identify and edit anchors, but the symbol will not appear on the live site.

To edit an existing anchor, place your cursor on it and select *Insert > Anchor* or double-click on it.

#### Inserting Tables

![](_page_13_Picture_704.jpeg)

![](_page_13_Picture_19.jpeg)

To insert a table into your page, place your cursor inside an *Editable Region*, go to and select *Insert Table*. This will bring up the *Insert Table* dialog.

Enter the number of columns and rows for your new table.

If you want your table to have a header that spans across the first row of your table, check the *Header on top* box. If you want your table to have a header that spans across the first column of your table, check the *Header on left* box.

To add a caption to your table, check the *Caption* box.

Once you've configured the table options, select **Insert Table** to insert the table into your page.

### Editing Tables

You can edit existing tables using the *Table* menu. To open it, go to  $\Box$  and select the appropriate option. You can add and remove rows and columns, merge and split cells, or delete the table entirely.

### Repeatable Regions

Your designer may configure *Repeatable Regions* on one or more of your pages. These are useful for many things, as they allow you to add, remove, and reorder blocks of content very easily.

*Repeatable Regions* are indicated by a thin, dashed border. When your cursor is inside a *Repeatable*

.<br>April 30th *Region*, the  $\Box$   $\Box$  button will become available in the *Live Editor's* toolbar. Selecting this button will bring up the *Repeatable Regions* menu which has options to add, remove, and reorder blocks of content.

### Editing Photo Galleries

If your site has a photo gallery, your designer may have set it up to be editable in the CMS. To edit a photo gallery, select it by clicking or tapping on it. This will bring up the *Gallery* dialog.

You can add photos by selecting the *Add to Gallery* link.

To highlight a thumbnail, click or tap on it. To select more than one thumbnail at a time, press CMD or CTRL while clicking or tapping. You can also select a range of images by holding down SHIFT.

When a thumbnail is selected, the *Link* and

#### **FIRST REPEATABLE REGION**

.<br>April 4th .<br>Sed ut perspiciatis unde omnis iste natus error sit voluptatem accusantium doloremque audantium, totam rem aperiam, eaque ipsa quae ab illo inventore veritatis et quasi architecto beatae vitae dicta sunt explicabo.

#### **SECOND REPEATABLE REGION**

.<br>April 20th .<br>Nemo enim ipsam voluptatem quia voluptas sit aspernatur aut odit aut fugit, sed quia consequuntur magni dolores eos qui ratione voluptatem sequi nesciunt.

#### THIRD REPEATABLE REGION

Neque porro quisquam est, qui dolorem ipsum quia dolor sit amet, consectetur, adipisci velit, sed quia non numquam eius modi tempora incidunt ut labore et dolore magnam aliquam quaerat voluptatem.

![](_page_14_Picture_22.jpeg)

*Description* fields will become available. You can use these fields to customize where each photo links to (usually the full-size version of themselves) and the description that visitors will see for each photo.

To reorder photos, highlight one or more thumbnails and select *Move Up* or *Move Down*. (You can also drag and drop on desktop devices.)

To delete photos from the gallery, highlight one or more thumbnails and select *Delete from Gallery*. Note that this will not delete any files from your server.

When you're done editing your gallery, select *Submit* to save your changes.

### Editing Page Properties

*Page Properties* include the *Title*, *Description*, and *Keywords* that are used to tell search engines information about each page. If your designer has this feature enabled, you can change these values for each of your pages by going to *Edit > Edit Page Properties*. This will bring up the *Edit Page Properties* dialog.

*Title* – This is usually the first thing people see when viewing your site in a search engine, so make it interesting but not too long.

*Description* – This typically appears under the *Title* in a search engine's results. Keep them short but relevant.

![](_page_15_Picture_794.jpeg)

Remember that you are limited to a varying number of characters depending on the search engine a potential visitor may be using.

*Keywords* – A list of comma-separated words and phrases that relate to the content of your page. You may add as many keywords as you like, but three to five are usually sufficient.

*Search Engine Preview* – This will show you what your page will look like in most major search engines. The maximum lengths for titles and descriptions will vary, but this will give you a good idea of how potential visitors will see your page when browsing a list of search results.

### Publishing Pages

### Publishing

When you're finished editing a page, you'll need to publish your changes before they appear on the live version of

your site. To publish a page, go to  $\begin{bmatrix} \text{Save} \\ \text{and select } \text{Published.} \end{bmatrix}$  When you see the symbol appear in the center of your screen, your page has been published and you will be redirect back to the *Pages* section.

### Auto-publishing

![](_page_15_Picture_795.jpeg)

Save -

You can tell the CMS to publish your changes at a specific date and time. To *Auto-publish* a page, go to and select *Auto-publish*. This will bring up the *Auto-publish* dialog.

Enter the date and time that you want your changes to be published and select *Auto-publish*.

When you see the symbol appear in the center of your screen, your changes have been scheduled for publishing.

### Saving Drafts

If you want to save your changes but don't want to publish them to the live site yet, you can save a *Draft*. To save a

draft, go to **Save** and select *Save Draft*. When you see the symbol appear in the center of your screen, your draft has been saved and you can safely exit the editor.

The next time you open the page for editing, you'll be asked if you want to resume editing the draft. You can also access it by going to *Edit > View Revisions*.

### Loading Revisions

Every time a page is saved in the CMS, a *Revision* is created. You can view all the revisions of a page by going to *Edit > View Revisions*. This will bring up the *View Revisions* dialog.

![](_page_16_Picture_519.jpeg)

To open a revision for editing, simply select it from the list.

You can also delete revisions you no longer need. Just remember that once a revision is deleted, there's absolutely no way to get it back!

Close

## **Settings**

## Updating Your Personal Info

![](_page_17_Picture_174.jpeg)

You can manage your account settings by selecting *Settings* from the main menu.

To make changes, simply update your name, email and/or language and select *Update*. You can also change your password by selecting the *Change* button on the right side of the page.

Your language preference will be saved in a cookie on your computer, so if you use another computer or clear your *cookies, you will need to set it again.*

## **Help**

### Submitting a Help Request

The *Help* section is designed to expedite help requests to your designer. To submit a help request, select *Help* from

![](_page_18_Picture_286.jpeg)

the main menu.

When submitting a request, please select the appropriate reason for the request and the affected site. Remember to provide as much information as possible to help troubleshoot your problem. If necessary, include details such as your operating system (e.g. Windows or Mac), your browser, browser version, and any steps they should take to reproduce the problem.

If you'd like to receive a copy of your request via email, check the *Send a copy of this request to your email* box.

In most cases, your designer will respond to you via email. Feel free to write them back by replying directly from your email client.